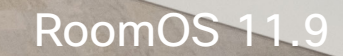

alulu<br>CISCO

## Guia do utilizador do Cisco Room Series Dispositivos que utilizam o Touch 10 ou o Room Navigator

**CCI O** 

Extensions

Platform

Code<br>Reviev

D15507.04 Guia do utilizador dos dispositivos Cisco com controlador tátil OUTUBRO 2023 Todo o conteúdo © 2023 Cisco Systems, Inc. Todos os direitos reservados

**COLLEGE** 

**William** 

**CONTRACTOR** 

Thursday (

**The City** 

 $\frac{2}{\sqrt{2}}$ 

 $\blacksquare$ 

E

E

 $Q_{\rm c}$ 

 $\hat{\mathbb{I}}$ 

 $\Box$ 

 $\delta$ 

 $\ominus$ 

 $\mathbf{E}$ 

 $\{0\}$ 

 $\int_{0}^{0}$ 

 $\Box$ 

 $\widehat{\circ}$ 

 $\bigoplus$ 

 $\boxed{\square}$ 

 $\Xi$ k

### Conteúdo

### O que pode encontrar neste guia

### [Introdução](#page-2-0)

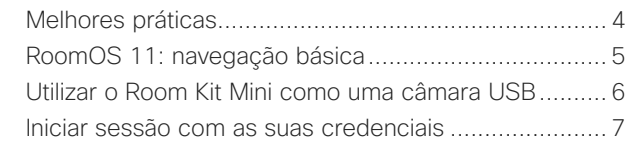

### [Chamadas de vídeo](#page-7-0)

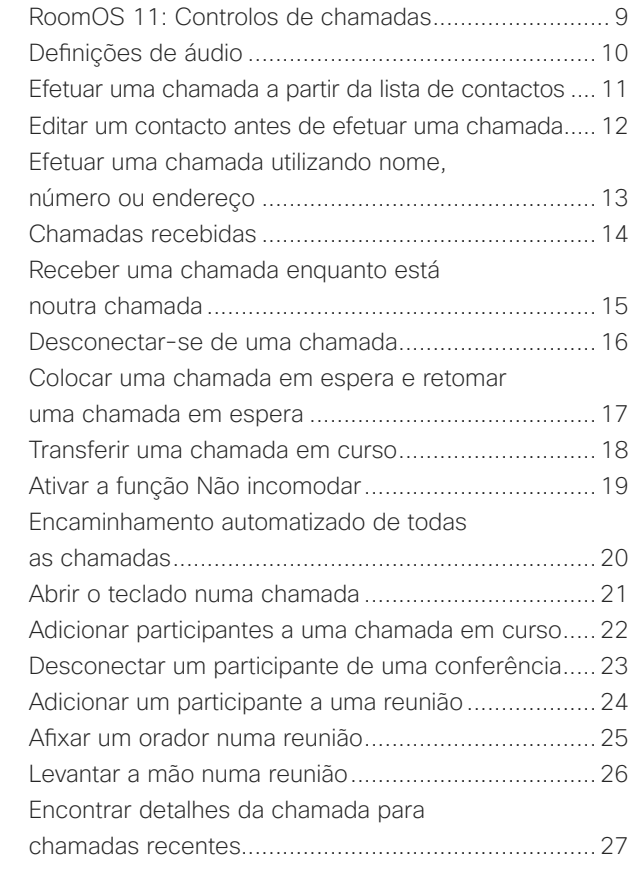

### [Cisco Proximity](#page-27-0)

[Sinal de ultrassom de proximidade Cisco](#page-28-0) ..................29

### [Partilha de conteúdos](#page-29-0)

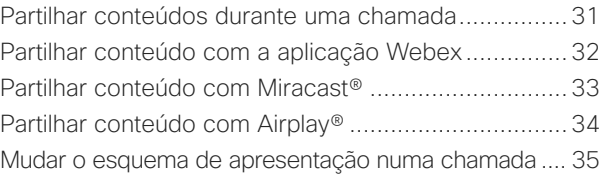

### [Reuniões agendadas](#page-35-0)

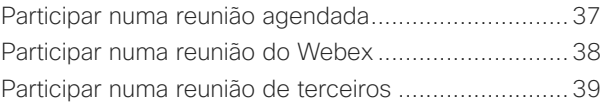

### **[Contactos](#page-39-0)**

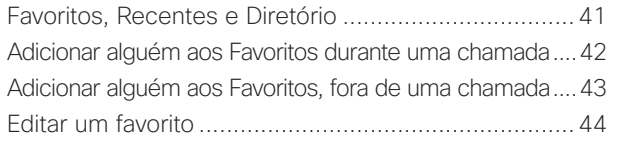

### [Controlo da câmara](#page-44-0)

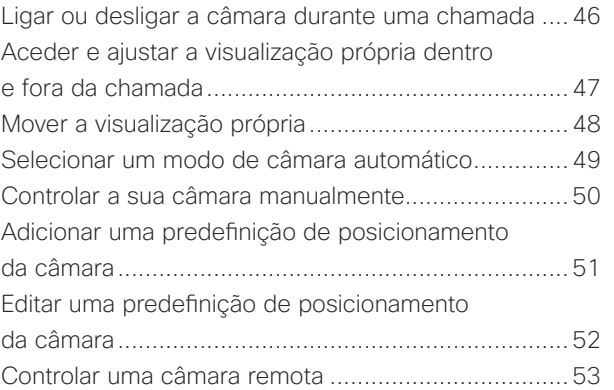

### [Definições](#page-53-0)

[Definições do dispositivo e informações](#page-54-0)  regulamentares [..........................................................55](#page-54-0) Todas as entradas do índice são hiperligações ativas que lhe dão acesso ao artigo correspondente.

Para aceder a qualquer capítulo, clique nos ícones na barra lateral.

Este guia descreve a utilização dos seguintes produtos com o Touch 10 ou o Room Navigator quando registados para um serviço no local:

#### Room Series:

- Room Bar
- Room Bar Pro
- Room Kit EQ
- Room Kit EQX
- Room Kit
- Room Kit Mini
- Room Kit Plus com Codec Plus
- Room Kit Pro com Codec Pro
- Room 55 e 55 Dual
- $\sqrt{20.000}$  70 e 70 G2
- Room Panorama e Panorama 70

Nota: Algumas das funcionalidades descritas neste guia do utilizador podem ser opcionais em certos mercados e podem não se aplicar ao seu dispositivo.

<span id="page-2-0"></span>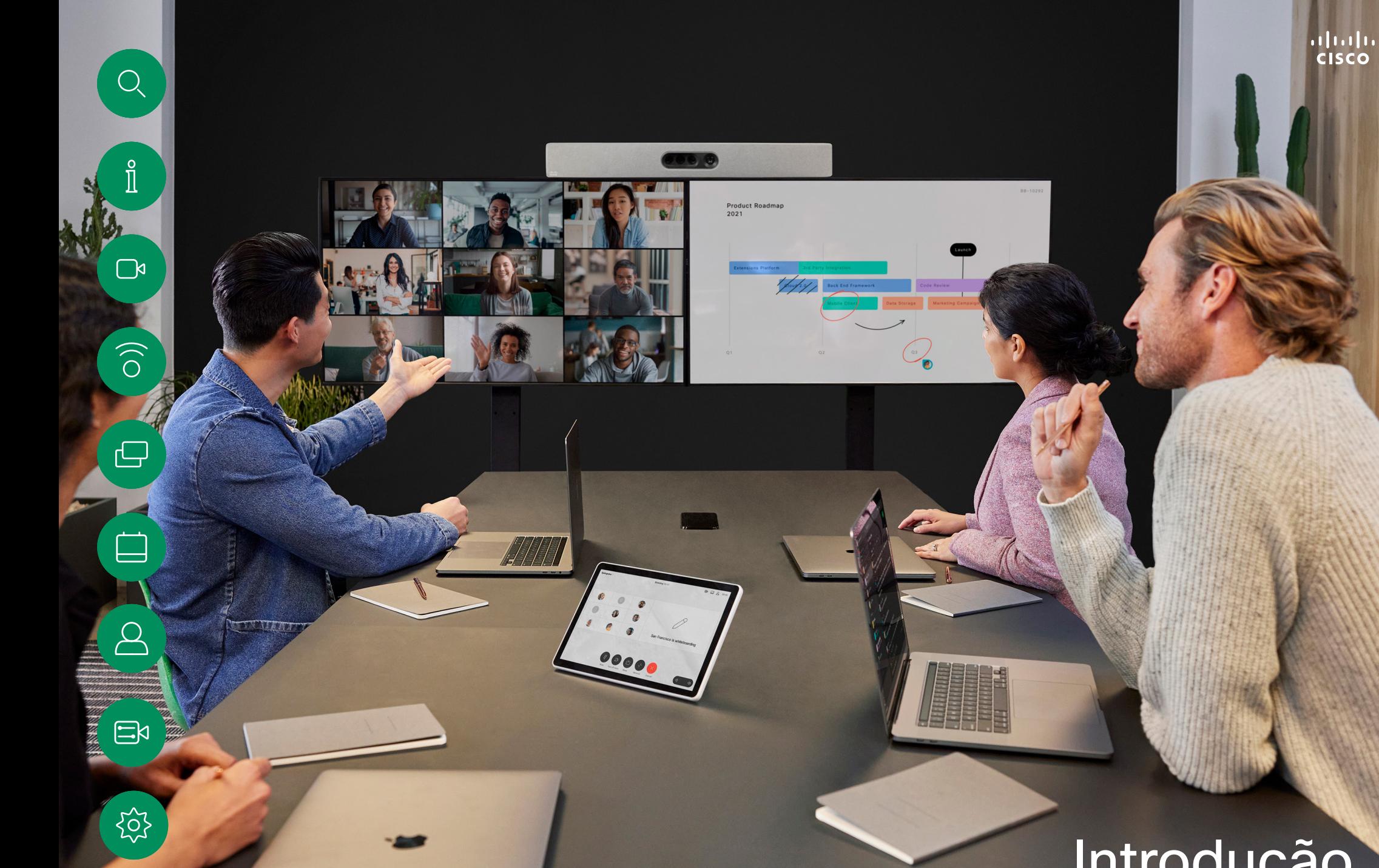

# Introdução

### <span id="page-3-0"></span>Melhores práticas Introdução

Uma videoconferência com êxito proporciona uma reunião cara a cara, mesmo que os participantes estejam separados por muitos km. Tenha em conta que não deixa de ser uma reunião—regras de etiqueta e vestuário normais também se aplicam neste caso.

Na sala de reuniões

- Certifique-se de que o microfone está colocado na parte da frente da mesa para que todo o discurso é captado. A melhor posição é, no mínimo, 2m (6,5') à frente do dispositivo, numa superfície plana a, pelo menos, 0,3m (1') da mesa em frente.
- Os microfones direcionais devem apontar noutra direção que não a do dispositivo.
- Certifique-se de que não existem obstáculos a bloquear a visualização do microfone em nenhum momento.
- Os microfones devem estar sempre afastados de fontes de ruído como ventoinhas de computadores e de projetores na mesa. O ruído de tais fontes é, muitas vezes, percecionado como impressionantemente alto pelos participantes remotos.
- Se utilizar uma câmara de quadro branco ou documento, tente organizar os participantes de forma a que a câmara fique perto do líder da reunião ou, em alternativa, junto a um controlador designado.
- Quando um quadro branco é utilizado, a reunião é melhor percecionada pelos participantes remotos se o quadro branco puder ser visualizado através da câmara principal, bem como através de uma câmara de quadro branco dedicada. As empresas de difusão utilizam geralmente esta técnica para que os utilizadores vejam que o apresentador está efetivamente na mesma sala.
- コー
- Organize todos os periféricos de forma a que um participante consiga aceder aos mesmos para apontar, mudar a apresentação, gravar ou executar outras funções durante a conferência.
- Para ajudar a garantir o ambiente de reunião mais natural, posicione a câmara na parte superior central do monitor recetor, se possível. A câmara deve apontar diretamente para os participantes na reunião, de forma a garantir o contacto visual com os participantes mais distantes. Verifique esta situação através da funcionalidade Visualização própria do seu dispositivo de vídeo. A Visualização própria mostra o que os interlocutores remotos conseguem ver a partir do seu dispositivo (o vídeo a enviar).
- Caso partilhe conteúdo, é provável que utilize o vídeo duo. Isto implica a utilização de dois fluxos de vídeo, um a mostrar a apresentação e o outro a mostrar o apresentador—ou o grupo de apresentadores. Os dispositivos mais pequenos podem forçar o utilizador a escolher entre ver a apresentação ou o apresentador.

### Outras sugestões

### Utilizar predefinições da câmara

Os dispositivos Cisco Webex permitem-lhe criar direções de câmara e zoom predefinidas (pan e tilt). Se necessário, utilize estas predefinições para ampliar a pessoa que está a falar. Não se esqueça de diminuir o zoom novamente. Isto não será necessário para os dispositivos com controlo da câmara.

### Volume do altifalante

O sistema de áudio utiliza os altifalantes incorporados no monitor ou o módulo de áudio natural digital da Cisco.

Em alguns dispositivos é possível predefinir o nível de volume ajustando o volume no monitor com o respetivo controlo remoto.

### Controlo do brilho

Para ajustar o brilho, as cores ou outras definições do monitor, utilize o controlo remoto do próprio monitor. Ajuste o monitor de modo a que se adapte às condições da sala de conferência. Os monitores fornecidos pela Cisco têm menus exibidos no ecrã muito fáceis de utilizar. Para mais informações sobre a configuração do monitor, consulte os guias do utilizador e manuais de administração correspondentes.

<span id="page-4-0"></span>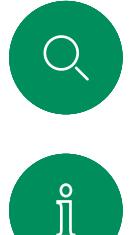

 $\Box$ k

 $\widehat{\circ}$ 

 $\Xi$ k

### RoomOS 11: navegação básica Introdução

Toque no nome do dispositivo ligado para ver as respetivas informações de contacto.

Os pontos debaixo dos botões significam que há mais botões fora do ecrã. Deslize o dedo a partir da direita para ver estes botões.

No centro do ecrã inicial, é possível ver a hora, a data e botões familiares como Ligar e Webex que funcionam da mesma forma que antes.

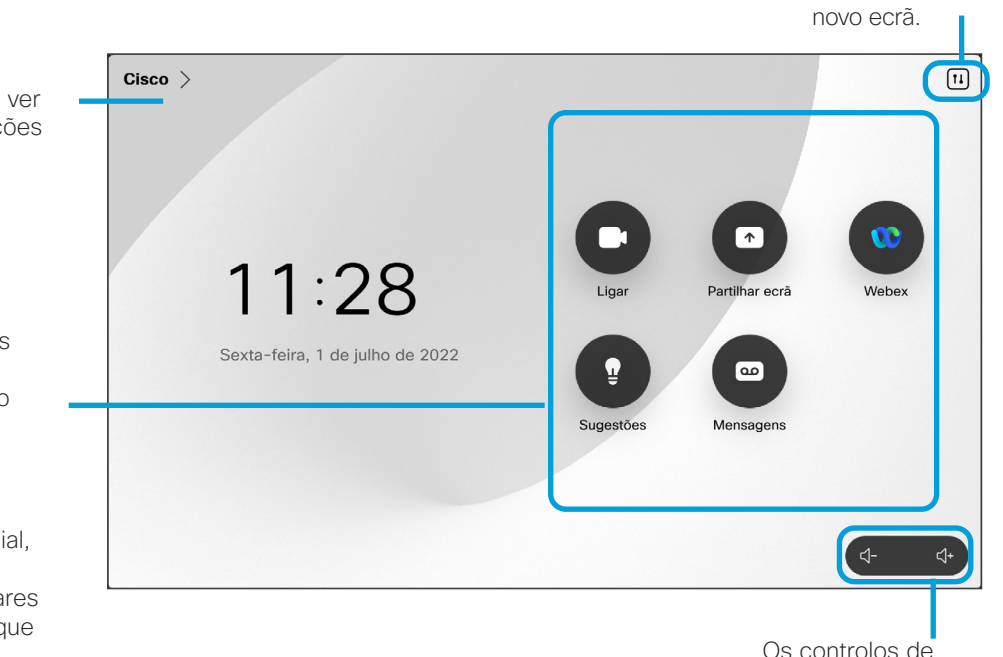

volume no Room Navigator estão no ecrã.

Toque para abrir o painel de controlo num

### Apresentação do RoomOS 11

O Cisco Touch 10 e o Room Navigator suportam o novo sistema operativo RoomOS 11.

Embora a maioria das funcionalidades familiares funcione da mesma forma que anteriormente, algumas delas foram alteradas ou pode aceder-lhes em locais diferentes. Também existem novas funcionalidades disponíveis.

Este guia apresenta algumas das novas funcionalidades e alterações às existentes que vai encontrar na interface de utilizador do RoomOS 11, em controladores táteis ligados a dispositivos das séries Board e Room.

Saiba mais sobre a experiência de utilizador do RoomOS 11 em [https://help.webex.com/n01kjh1/.](https://help.webex.com/n01kjh1/)

<span id="page-5-0"></span>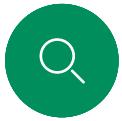

 $\Box$ k

 $\widehat{O}$ 

### Introdução

### Utilizar o Room Kit Mini como uma câmara USB

O Cisco Webex Room Kit Mini também pode ser utilizado como uma câmara USB.

Se não registar o Room Kit Mini na Cisco, pode utilizá-lo como qualquer outra câmara USB.

Se tiver registado o Room Kit Mini na Cisco, pode utilizá-lo ainda como câmara USB, mas observe o seguinte:

- O Room Kit Mini entrará no modo Não interromper (DND) quando o cliente do software começar a utilizar a câmara e não quando o cabo for ligado.
- Isso permitirá cenários nos quais um computador dedicado está sempre ligado ao Mini, mas o Room Kit Mini pode ainda ser utilizado para chamadas regulares da Cisco.

Para utilizar o Room Kit Mini como uma câmara USB, ligue-o através de um cabo USB entre o computador e a tomada USB C no Room Kit Mini.

Esta configuração utiliza os microfones e os altifalantes do Room Kit Mini, garantindo uma ótima qualidade de som.

Se pretender expandir a configuração para incluir um monitor externo com esta configuração, ligue o computador ao monitor de forma habitual.

Os controlos da câmara estão totalmente acessíveis a partir do Touch 10 do Room Kit Mini.

Outras definições de dispositivo também estão totalmente acessíveis, à exceção do modo Não interromper, que não pode ser desativado num Room Kit Mini registado na Cisco.

Quando efetuar chamadas utilizando um cliente de terceiros, a câmara, o microfone e os altifalantes são selecionados com base nas predefinições do sistema operativo e da aplicação.

 $\Xi$ k

É possível substituir estas definições. A câmara é controlada a partir do Touch 10.

Utilizado como câmara USB após ser registado

Para manter a privacidade, o indicador luminoso da câmara fica aceso sempre que a câmara está ativa.

Todas as outras funcionalidades são controladas pelo cliente de terceiros.

Utilizado como câmara USB quando não está registado

A primeira vez que inicia um dispositivo de vídeo Cisco, o Assistente de instalação é apresentado.

Este assistente permite especificar como pretende registar os serviços da Cisco (na nuvem ou localmente). O Room Kit Mini fornece a opção de ignorar o assistente, caso pretenda utilizálo apenas como um dispositivo USB.

Instruções mais detalhadas são fornecidas no ecrã, para lhe indicar como pode fazê-lo.

Se pretender registar o Room Kit Mini na Cisco posteriormente, aceda a Definições e selecione Ativação do dispositivo.

> Ligar o computador à tomada USB C

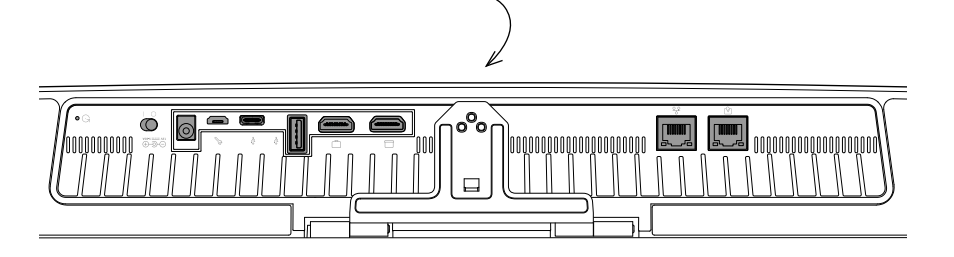

<span id="page-6-0"></span>

### Introdução

### Iniciar sessão com as suas credenciais

o

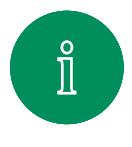

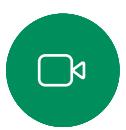

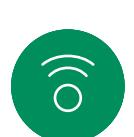

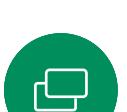

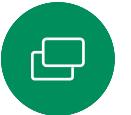

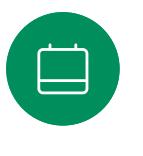

3

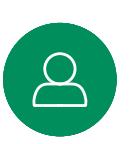

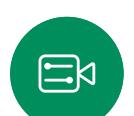

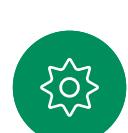

toque em Terminar sessão. Se não conseguir ver o botão, deslize os botões do ecrã inicial para a esquerda.

Toque no botão Extension Mobility.

Se não conseguir ver o botão, deslize os botões do ecrã inicial

para a esquerda.

 $11:27$ 

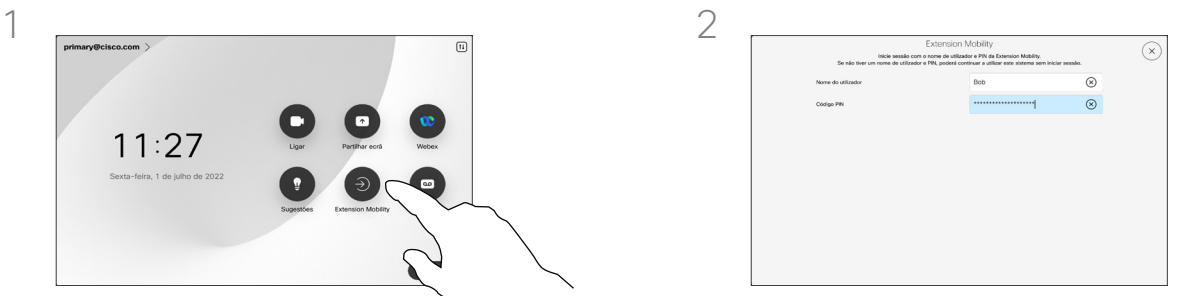

Introduza o seu nome de utilizador e código PIN e, em seguida, toque em Iniciar sessão. Verá a confirmação de que o seu início de sessão foi bem-sucedido.

### Acerca da Extension Mobility

Os dispositivos localizados em salas de reunião e em salas silenciosas, executados sob o CUCM (Cisco Unified Communications Manager), podem permitir-lhe iniciar sessão no dispositivo com as suas credenciais pessoais.

Em seguida, o CUCM encaminha todas as suas chamadas recebidas para aquele dispositivo específico.

Ao terminar sessão na Extension Mobility, a sua lista Recentes é limpa do dispositivo.

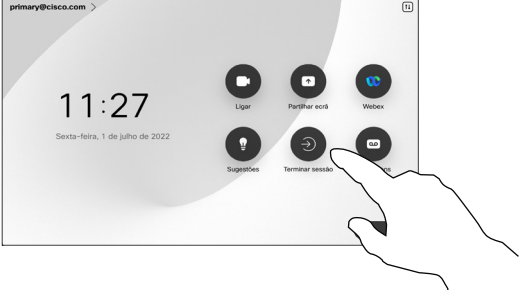

Para terminar a sessão novamente,

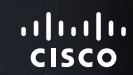

## Chamadas de vídeo

000

D15507.04 Guia do utilizador dos dispositivos Cisco com controlador tátil OUTUBRO 2023 Todo o conteúdo © 2023 Cisco Systems, Inc. Todos os direitos reservados

**Adda** 

<span id="page-7-0"></span> $Q_{\parallel}$ 

 $\mathring{\rm{1}}$ 

 $\mathbb{C}$ 

 $\bigcirc$ 

 $\bigoplus$ 

 $\begin{array}{c} \hline \hline \hline \end{array}$ 

 $\overline{\mathcal{Q}}$ 

 $\Xi$ 

303

<span id="page-8-0"></span>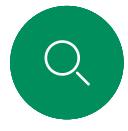

### RoomOS 11: Controlos de chamadas Chamadas de vídeo

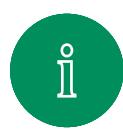

Para fazer uma chamada, toque no botão Ligar no ecrã inicial. Introduza um endereço de vídeo ou procure alguém em Favoritos, Recentes ou Diretório. Assim que a chamada for estabelecida, os controlos de chamada aparecem no ecrã do controlador tátil.

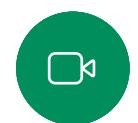

Durante uma chamada, pode tocar na seta para baixo (no canto superior esquerdo) para ver o ecrã principal. A partir desse ecrã, pode aceder ao painel de controlo e às definições do dispositivo, sem interromper a chamada.

No ecrã de controlos de chamadas, verá os botões familiares para silenciar e ativar o seu som, iniciar e parar o vídeo e sair da reunião.

Este ecrã também permite aceder ao seguinte:

- **Partilhar.** Abre as opções de partilha.
- Opções de microfone. Também disponível no painel de controlo.
- **Mais.** Abre uma lista de opções de chamada.
- Esquema. Abre o menu de esquema onde é possível escolher um esquema que se adeque ao seu estilo de reunião.
- Autovisão. Abre os controlos da câmara com opções para ajustar e mover a visualização própria.
- Câmara. Escolha um modo de câmara, incluindo a opção para ajustar a câmara manualmente e guardar vistas.
- **Participantes.** Abre a lista de pessoas que participam na chamada atual. Tocar um participante mostra as opções disponíveis para você – como marcar como favorito.

### Estender o ecrã

Para utilizar o dispositivo da série Room como extensão do ecrã do seu portátil, ligue o portátil com o cabo HDMI ou USB-C. Em poucos segundos, o ecrã do seu portátil é exibido no ecrã do dispositivo.

Para visualizar o ecrã do seu portátil ligado durante uma chamada, toque em Partilhar. Selecione a fonte e toque em Ver. Consegue ver o ecrã do seu portátil agora, mas os outros participantes na chamada não conseguem. Toque em Ocultar para o fechar novamente.

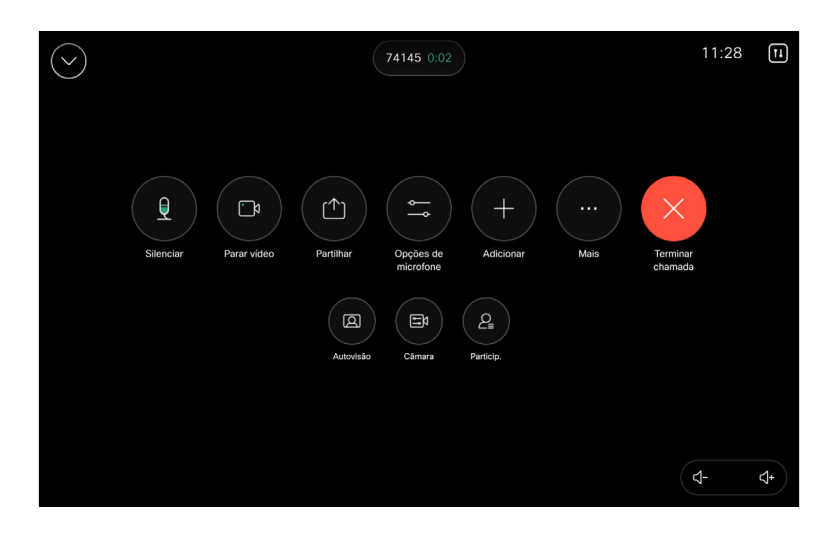

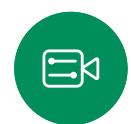

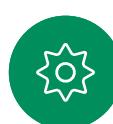

<span id="page-9-0"></span>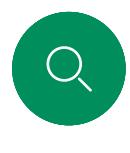

### Definições de áudio Chamadas de vídeo

As seguintes definições de áudio estão disponíveis dentro ou fora da chamada, a partir das opções do microfone. Para ativar uma destas definições, abra o painel de controlo no dispositivo e, em seguida, toque em Microfone. Toque na opção que pretende ativar. Toque em **Neutro** se não pretender nenhuma delas.

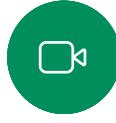

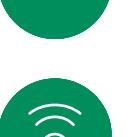

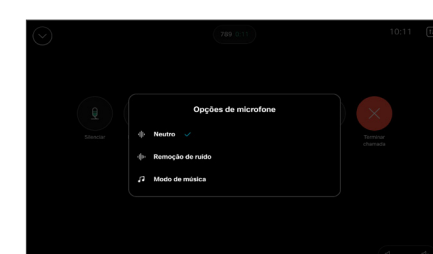

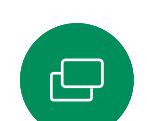

### Remoção de ruído

Pode utilizar a remoção de ruído para filtrar do seu ambiente ruídos que podem provocar distrações numa chamada. A remoção de ruído é especialmente útil em espaços partilhados ou num escritório em casa. No seu controlador tátil, toque no ícone do microfone no canto superior direito do ecrã inicial. Depois toque em Remoção de ruído para a ativar. Para a desativar, toque em Neutro.

### Testar o microfone

Grave e reproduza a sua voz, para verificar se o dispositivo está a captá-la corretamente e teste a eficácia do ajuste de remoção de ruído.

### Modo de música

A utilização do Modo de música permite a transmissão da gama dinâmica de música numa chamada. Isto permite criar uma melhor experiência em configurações onde é importante ouvir as nuances na música.

O Modo de música é útil para aulas de música remotas, testar instrumentos musicais e outras situações em que é importante ouvir toda a gama de música. O dispositivo ainda utiliza as suas capacidades de cancelamento de eco e de redução de ruído de fundo ambiental para evitar a necessidade de equipamentos externos, sem comprometer o desempenho.

Quando o Modo de música não está a ser utilizado, o dispositivo filtra ruídos adicionais e reduz as variações do nível de som. Isto é ideal para configurações de reunião e ajuda a reduzir os ruídos que podem provocar distrações. A filtragem adicional também funciona bem ao reproduzir música gravada através do dispositivo.

Para utilizar o modo de música, ative-o primeiro no dispositivo: abra o painel de controlo e toque em Definições do dispositivo. Desloque-se até ao Modo de música e selecione-o. Ative-o ou desative-o.

NOTA: O Modo de música e a Remoção de ruído não podem ser utilizados em simultâneo.

### Toque e volume

Para alterar o toque e ajustar o seu volume, toque no nome do dispositivo no ecrã inicial e selecione Definições. Aceda a Toque e volume. Selecione um toque da lista e utilize o seletor deslizante para definir o nível de som.

Para ajustar o volume num Touch 10, utilize os botões físicos. Pode silenciar o microfone com o botão Silenciar.

Num Room Navigator, utilize os botões digitais para controlar o nível de som.

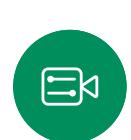

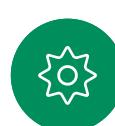

<span id="page-10-0"></span>

#### Chamadas de vídeo

### Efetuar uma chamada a partir da lista de contactos

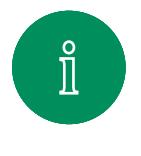

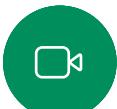

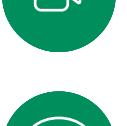

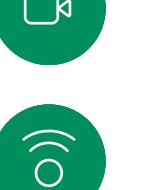

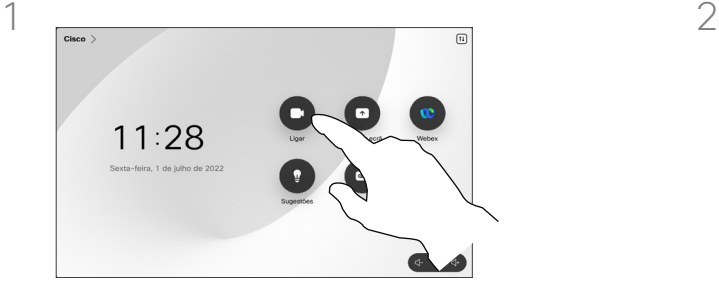

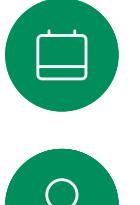

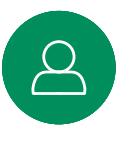

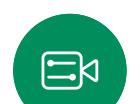

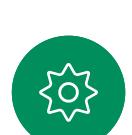

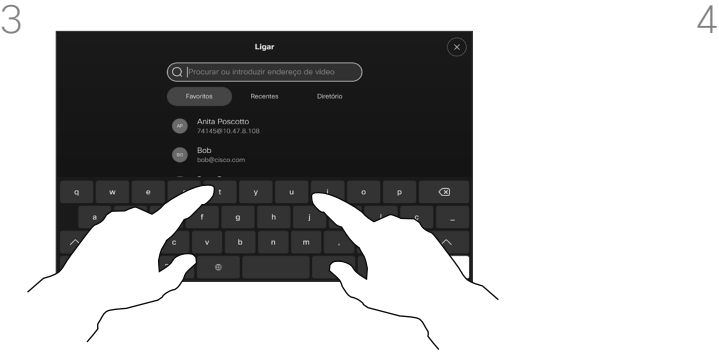

Comece a digitar o nome, número ou URL.

![](_page_10_Figure_15.jpeg)

![](_page_10_Picture_16.jpeg)

![](_page_10_Picture_17.jpeg)

Toque no botão Ligar. Toque em Recentes, Favoritos ou Contactos e procure a entrada. Também pode tocar no campo Procurar para procurar em todas as listas de uma só vez.

![](_page_10_Picture_19.jpeg)

Toque na pessoa a quem pretende ligar e toque no botão verde Ligar.

### Acerca das Listas de contactos

A sua lista de contactos é composta por três partes:

Favoritos. Contactos adicionados pelo utilizador. Estas entradas são, normalmente, alguém a quem liga frequentemente ou alguém a quem tem necessidade de aceder de forma rápida e conveniente de vez em quando. Um favorito é indicado através de um asterisco dourado

Diretório é, normalmente, um diretório corporativo instalado no dispositivo pela equipa de suporte de vídeo.

Recentes é uma lista de chamadas que efetuou, recebeu ou perdeu anteriormente.

#### As seguintes opções aplicam-se:

- É possível introduzir um nome, número ou URL e o dispositivo procura em todas as listas.
- É possível adicionar a entrada à lista de *Favoritos*, editar aspetos da entrada antes de ligar, alterar a capacidade de chamada e remover a entrada da lista *Recentes*.

<span id="page-11-0"></span> $Q$ 

### Chamadas de vídeo

### Editar um contacto antes de efetuar uma chamada

![](_page_11_Picture_3.jpeg)

 $\Box$ 

 $\widehat{\delta}$ 

![](_page_11_Picture_4.jpeg)

![](_page_11_Figure_5.jpeg)

![](_page_11_Figure_6.jpeg)

Toque no botão Ligar. Toque no campo Procurar ou percorra qualquer das listas. Toque num contacto para abrir o cartão do contacto e toque em Mais (…).

### Acerca da edição de entradas

Poderá querer editar uma entrada numa das listas de contactos antes de efetuar a chamada. Poderá ter de adicionar um prefixo, um sufixo ou alterar a entrada.

![](_page_11_Figure_10.jpeg)

 $\Xi$ k

 $\rm \tilde{SO}$ 

![](_page_11_Picture_11.jpeg)

![](_page_11_Figure_13.jpeg)

<span id="page-12-0"></span>

### Chamadas de vídeo

### Efetuar uma chamada utilizando nome, número ou endereço

![](_page_12_Picture_3.jpeg)

 $\Box$ k

 $\widehat{\circ}$ 

 $\Xi$ k

![](_page_12_Picture_4.jpeg)

![](_page_12_Picture_6.jpeg)

Toque no botão Ligar. Toque no campo Procurar.

![](_page_12_Figure_8.jpeg)

Comece a digitar um nome, número ou endereço. As correspondências possíveis serão apresentadas à medida que escreve. Se a entrada correta for apresentada na lista, toque nessa correspondência; caso contrário, continue a digitar.

![](_page_12_Picture_10.jpeg)

no nome e, em seguida, toque no botão verde Ligar.

### Acerca de como efetuar chamadas

Pode ligar a alguém que não se encontra na sua lista de contactos, introduzindo o nome, endereço ou número dessa pessoa com o teclado virtual do touch pad.

Qualquer pessoa a quem tenha ligado anteriormente ou que lhe tenha ligado a si, aparece na lista *Recentes* e pode transferila para a lista de *Favoritos*. Este procedimento encontra-se descrito na secção *Contactos*.

Por vezes, é necessário introduzir números durante uma chamada, normalmente para aceder a extensões ou para fornecer um código PIN.

#### Toque em Tons de toque

(este botão aparece assim que a chamada é efetuada) para que o teclado necessário para esta ação seja apresentado.

Tenha em atenção que a lista Recentes só pode ser limpa na interface da web.

<span id="page-13-0"></span>![](_page_13_Picture_0.jpeg)

### Chamadas recebidas Chamadas de vídeo

![](_page_13_Picture_2.jpeg)

![](_page_13_Picture_3.jpeg)

![](_page_13_Figure_4.jpeg)

 $\bigoplus$ 

 $\boxed{\square}$ 

 $\Delta$ 

 $\Xi$ k

:O

![](_page_13_Figure_5.jpeg)

chamada recebida.

![](_page_13_Picture_7.jpeg)

Se o seu dispositivo permitir a receção de várias chamadas em simultâneo, pode optar por adicionar todas ou recusar todas.

- Se alguém lhe telefonar, pode aceitar, recusar ou ignorar a chamada.
- Se recusar a chamada, o autor da chamada recebe uma notificação de que está ocupado.
- Se ignorar a chamada, o autor da chamada fica com a sensação de que está ausente (a chamada não foi atendida).
- A sua estrutura de vídeo poderá permitir receber várias chamadas.

![](_page_13_Figure_14.jpeg)

<span id="page-14-0"></span> $Q_{\rm c}$  $\mathring{\rm{1}}$  $\Box$  $\begin{pmatrix} 1 \\ 0 \end{pmatrix}$  $\boxed{\ominus}$ 

# $\boxed{\mathcal{Q}}$

## $\Xi$

## <u> {Q}</u>

Receber uma chamada enquanto está noutra chamada

![](_page_14_Picture_5.jpeg)

### Se alguém lhe chamar

Se já estiver numa chamada, pode aceitar outra chamada se esta opção tiver sido ativada para o dispositivo.

Chamadas de vídeo

<span id="page-15-0"></span>![](_page_15_Picture_0.jpeg)

 $\Delta$ 

 $\Xi$ k

### Desconectar-se de uma chamada Chamadas de vídeo

![](_page_15_Picture_2.jpeg)

Para desligar uma chamada, abra os controlos da chamada e toque em Terminar chamada.

### Acerca de como desconectar-se da chamada

Se tocar em Terminar chamada durante uma chamada, desconecta a chamada. Durante uma chamada com dois interlocutores, esta ação termina a chamada.

Numa chamada de conferência com vários participantes, se tocar em Terminar chamada apenas termina a sua participação se for um participante regular.

Contudo, se for o anfitrião da conferência, ao tocar em Terminar chamada pode, em alguns tipos de conferência, terminar a conferência. <span id="page-16-0"></span> $Q$ 

### Chamadas de vídeo

### Colocar uma chamada em espera e retomar uma chamada em espera

![](_page_16_Picture_3.jpeg)

 $\Box$ 

 $\widehat{O}$ 

![](_page_16_Picture_4.jpeg)

Durante uma chamada, abra os controlos da chamada e toque no botão Mais. Em seguida, toque em Reter.

![](_page_16_Picture_6.jpeg)

Toque em Retomar para voltar à chamada.

### Acerca de como colocar

Normalmente, colocar alguém em espera é um dos primeiros passos efetuados quando se transfere uma chamada para outra pessoa. Contudo, essa ação também pode ser utilizada quando é necessário consultar alguém ou como alternativa a silenciar uma chamada na qual também será necessário incluir a paragem da transmissão de vídeo.

![](_page_16_Picture_10.jpeg)

 $\Box$ 

![](_page_16_Picture_11.jpeg)

![](_page_17_Picture_0.jpeg)

![](_page_17_Picture_1.jpeg)

<span id="page-17-0"></span> $Q$ 

![](_page_17_Picture_2.jpeg)

 $\widehat{O}$ 

![](_page_17_Picture_4.jpeg)

Durante uma chamada, abra os controlos da chamada e toque no botão Mais. Toque em Transferir. A chamada atual é colocada em espera.

![](_page_17_Picture_6.jpeg)

Procure e selecione um contacto.

### Acerca da transferência

Pode transferir uma chamada em curso para outra pessoa. A transferência é sempre consultiva, ou seja, é possível falar com a pessoa para a qual vai transferir a chamada, antes de transferir a chamada.

![](_page_17_Picture_11.jpeg)

![](_page_17_Picture_12.jpeg)

![](_page_17_Picture_13.jpeg)

![](_page_17_Picture_14.jpeg)

Anita Posco

que a transferência está OK. A pessoa a ser transferida ainda se encontra em espera.

![](_page_17_Picture_16.jpeg)

Toque em Concluir transferência.

<span id="page-18-0"></span>![](_page_18_Picture_0.jpeg)

### Ativar a função Não incomodar Chamadas de vídeo

![](_page_18_Picture_2.jpeg)

 $\Box$ 

 $\widehat{\bigcirc}$ 

 $\Xi$ k

![](_page_18_Picture_3.jpeg)

Toque no nome do dispositivo no canto superior esquerdo do ecrã inicial do controlador tátil.

![](_page_18_Picture_5.jpeg)

Alterne Não incomodar. Para o desativar, toque na respetiva opção.

### Acerca da função Não incomodar

O seu dispositivo pode ser definido para não responder a chamadas recebidas. No entanto, pode utilizá-lo para ligar a outros tanto quanto pretender.

A equipa de suporte de vídeo poderá ter definido um tempo de intervalo nesta funcionalidade, após o qual o dispositivo volta a responder a chamadas recebidas da forma habitual. O tempo de intervalo predefinido é de 60 minutos.

Tenha em atenção que a sua equipa de suporte de vídeo pode ter desativado o acesso ao conjunto de menus e opções apresentados.

#### Utilizar o Room Kit Mini como uma

câmara USB. Se tiver registado o Room Kit Mini, pode utilizálo como uma câmara USB em conjunto com um computador e um cliente de vídeo de terceiros. Para evitar conflitos causados por chamadas sobrepostas, o dispositivo é colocado automaticamente no modo Não interromper. Não pode desativar o modo Não interromper nesta situação.

Se optar utilizar o Room Kit Mini como um dispositivo não registado, os passos acima não se aplicam, uma vez que a sobreposição de chamadas não acontece.

<span id="page-19-0"></span>

### Encaminhamento automatizado de todas as chamadas Chamadas de vídeo

![](_page_19_Picture_2.jpeg)

 $\Box$ k

 $\widehat{\circ}$ 

![](_page_19_Picture_3.jpeg)

Toque no nome do dispositivo no canto superior esquerdo do ecrã inicial do controlador tátil.

![](_page_19_Picture_5.jpeg)

Toque em Reencaminhar chamadas… Selecione um contacto e toque em Encaminhar. Para deixar de encaminhar chamadas, abra o mesmo menu e selecione Parar de encaminhar.

### Acerca do encaminhamento<br>de chamadas

A sua equipa de suporte de vídeo poderá ter ativado a opção de desviar todas as chamadas recebidas. Nesse caso, é possível optar entre o correio de voz e um recetor escolhido por si.

Se tocar em Desviar todas as chamadas, o conhecido menu Efetuar chamada aparece, permitindo-lhe especificar quem receberá as suas chamadas.

Tenha em atenção que a sua equipa de suporte de vídeo pode ter desativado o acesso ao conjunto de menus e opções apresentados.

![](_page_19_Picture_11.jpeg)

![](_page_19_Picture_13.jpeg)

![](_page_19_Picture_14.jpeg)

<span id="page-20-0"></span>![](_page_20_Picture_0.jpeg)

 $\Xi$ k

 $\overline{O}$ 

### Abrir o teclado numa chamada Chamadas de vídeo

![](_page_20_Figure_2.jpeg)

Mais

**Feclado nume** 

**II** Em espera  $\rightarrow$  Transferir

### toque em Teclado numérico.

### Utilizar o teclado durante uma chamada

Durante uma chamada, é possível que lhe peçam para digitar números, de modo a poder aceder a uma extensão ou para obter acesso a algo (por exemplo, através de um código PIN).

Para introduzir números, abra o teclado no controlador tátil.

<span id="page-21-0"></span>

### Adicionar participantes a uma chamada em curso Chamadas de vídeo

![](_page_21_Picture_2.jpeg)

![](_page_21_Picture_3.jpeg)

 $\widehat{O}$ 

![](_page_21_Picture_4.jpeg)

Abra os controlos da chamada durante uma chamada e toque em Adicionar.

![](_page_21_Picture_6.jpeg)

Localize a pessoa seguinte a quem pretende ligar.

### Acerca das videoconferências

A rede pode estar equipada com a capacidade de iniciar uma videoconferência com vários participantes.

O número máximo de participantes suportado pelo seu dispositivo de vídeo depende da configuração do dispositivo e da estrutura de vídeo. Em caso de dúvida, contacte a equipa de suporte de vídeo.

Caso pretenda iniciar uma videoconferência, tem de ligar a cada participante, um a um.

![](_page_21_Picture_12.jpeg)

![](_page_21_Picture_13.jpeg)

![](_page_21_Picture_14.jpeg)

![](_page_21_Picture_15.jpeg)

![](_page_21_Picture_16.jpeg)

Toque em Adicionar no cartão do contacto.

![](_page_21_Picture_18.jpeg)

Toque em Intercalar nos controlos da chamada para adicionar uma nova chamada à existente. A chamada em conferência fica assim ativa.

Pode repetir este procedimento dentro dos limites permitidos pela infraestrutura do seu vídeo.

<span id="page-22-0"></span> $Q$ 

### Desconectar um participante de uma conferência Chamadas de vídeo

![](_page_22_Picture_2.jpeg)

![](_page_22_Picture_3.jpeg)

![](_page_22_Picture_4.jpeg)

![](_page_22_Picture_5.jpeg)

![](_page_22_Picture_6.jpeg)

Durante uma chamada, abra os controlos de chamada e toque no botão Participantes.

![](_page_22_Picture_8.jpeg)

Toque no participante a remover da chamada em conferência

Acerca das videoconferências

A capacidade de conduzir uma videoconferência a partir do seu dispositivo é uma funcionalidade opcional que pode, ou não, estar disponível para o seu dispositivo.

Tenha em atenção que tem de ser o anfitrião da conferência para poder desconectar os outros participantes de uma conferência.

![](_page_22_Picture_13.jpeg)

![](_page_22_Picture_14.jpeg)

Toque em Remover da chamada.

![](_page_22_Picture_16.jpeg)

<span id="page-23-0"></span>![](_page_23_Picture_0.jpeg)

### Adicionar um participante a uma reunião Chamadas de vídeo

![](_page_23_Picture_2.jpeg)

![](_page_23_Picture_3.jpeg)

 $\widehat{\delta}$ 

 $\boxminus$ 

![](_page_23_Picture_4.jpeg)

Será notificado durante uma chamada se alguém estiver na sala de espera. Abra os controlos da chamada e toque no botão Participantes.

![](_page_23_Figure_6.jpeg)

Toque em **Deixar entrar** para incluir o participante em espera na reunião.

### Acerca de como deixar entrar um participante

Numa reunião do CMS que está bloqueada, é possível incluir um participante a partir da lista de participantes.

![](_page_23_Picture_11.jpeg)

![](_page_23_Picture_12.jpeg)

![](_page_23_Picture_13.jpeg)

<span id="page-24-0"></span>![](_page_24_Picture_0.jpeg)

![](_page_24_Picture_1.jpeg)

![](_page_24_Picture_2.jpeg)

![](_page_24_Picture_3.jpeg)

![](_page_24_Picture_4.jpeg)

![](_page_24_Picture_5.jpeg)

![](_page_24_Picture_6.jpeg)

3

![](_page_24_Picture_7.jpeg)

![](_page_24_Picture_8.jpeg)

![](_page_24_Picture_9.jpeg)

Durante uma chamada, abra os controlos de chamada e toque no botão Participantes.

Toque em Fixar para todos.

![](_page_24_Picture_11.jpeg)

Acerca de como afixar um orador

Numa reunião do CMS é possível afixar um participante da reunião para aparecer como importante para todos os participantes da reunião. Desta forma, esse participante ou sala de reuniões aparece nos ecrãs de todos, mesmo quando não é o orador ativo.

Quando se afixa um orador, uma notificação de que foi afixado aparece no seu ecrã. Da mesma forma, quando remove a afixação, esse orador vê uma notificação que indica que já não está afixado.

Se afixar um participante só de áudio, isso não afetará o layout.

Por predefinição, apenas o anfitrião pode afixar para todos, mas o organizador da reunião pode alterá-lo nas definições da reunião.

Apenas pode afixar um orador para toda a reunião nas reuniões do CMS.

![](_page_24_Picture_18.jpeg)

<span id="page-25-0"></span>![](_page_25_Picture_0.jpeg)

### Levantar a mão numa reunião Chamadas de vídeo

![](_page_25_Picture_2.jpeg)

 $\Box$ k

 $\widehat{\bigcirc}$ 

 $\Xi$ k

![](_page_25_Picture_3.jpeg)

Numa reunião, abra os controlos da chamada e toque no botão Levantar a mão.

![](_page_25_Picture_5.jpeg)

Toque no botão Baixar a mão para baixar a mão. Esta ação também remove o ícone da lista de participantes ao lado do seu nome.

## Acerca de como levantar

Utilize o botão Levantar a mão, para que os outros participantes saibam que tem uma dúvida ou um comentário, sem interromper a conversação.

O anfitrião e os outros participantes na reunião veem uma notificação no ecrã a indicar que alguém levantou a mão. A notificação com um nome completo aparece para a primeira mão levantada.

Em seguida, o ícone de levantar a mão mostra o número de mãos levantadas.

Abra a lista de participantes para ver quem levantou a mão. Como os participantes aparecem no topo da lista por ordem cronológica, é fácil ver quem levantou a mão primeiro.

Levantar a mão está disponível em reuniões CMS com mais de dois participantes.

Chamadas de vídeo

### Encontrar detalhes da chamada para chamadas recentes

 $\overline{\mathbb{C}}$ 

 $\delta$ 

<span id="page-26-0"></span> $Q$ 

![](_page_26_Picture_3.jpeg)

Toque em Ligar e depois selecione uma entrada na lista Recentes.

![](_page_26_Picture_5.jpeg)

### Acerca dos detalhes da chamada

Se precisar de resolver uma chamada recente, pode encontrar os detalhes da chamada na lista de chamadas recentes.

![](_page_26_Picture_8.jpeg)

 $\Xi$ k

:O

![](_page_26_Picture_9.jpeg)

No ecrã seguinte, toque em Detalhes da chamada.

![](_page_26_Picture_11.jpeg)

Percorra a lista para ver os detalhes da chamada. Toque na seta para trás para sair do ecrã de detalhes.

![](_page_26_Picture_13.jpeg)

![](_page_27_Picture_1.jpeg)

## **Cisco Proximity**

D15507.04 Guia do utilizador dos dispositivos Cisco com controlador tátil OUTUBRO 2023 Todo o conteúdo © 2023 Cisco Systems, Inc. Todos os direitos reservados

<span id="page-27-0"></span> $Q$ 

 $\mathring{\rm{1}}$ 

 $\Box$ 

 $\widehat{\sigma}$ 

 $\bigoplus$ 

 $\begin{picture}(10,20) \put(0,0){\line(1,0){10}} \put(10,0){\line(1,0){10}} \put(10,0){\line(1,0){10}} \put(10,0){\line(1,0){10}} \put(10,0){\line(1,0){10}} \put(10,0){\line(1,0){10}} \put(10,0){\line(1,0){10}} \put(10,0){\line(1,0){10}} \put(10,0){\line(1,0){10}} \put(10,0){\line(1,0){10}} \put(10,0){\line(1,0){10}} \put(10,0){\line(1$ 

 $\Delta$ 

 $\Xi$ 

303

<span id="page-28-0"></span>![](_page_28_Picture_0.jpeg)

### Sinal de ultrassom de proximidade Cisco Cisco Proximity

![](_page_28_Picture_3.jpeg)

![](_page_28_Picture_5.jpeg)

Mesmo que o ultrassom transportado pelo ar possa causar efeitos subjetivos a alguns indivíduos, não é muito provável que ocorram quaisquer efeitos para níveis de pressão sonora inferiores a 75dB. As diretrizes para os limites de exposição a ultrassons variam muito de país para país, mas 75dB é o limite mais baixo atualmente encontrado para a banda de frequência de 20kHz aproximadamente, que é onde

e nos eletrodomésticos.

Os dispositivos de vídeo Cisco emitem ultrassom como parte da funcionalidade Proximidade. A maioria das pessoas está exposta a ultrassons mais ou menos diariamente em muitos ambientes, incluindo na indústria, nas aplicações comerciais

Uma boa referência para esta informação são as diretrizes da Health Canada, [http://www.hc-sc.gc.ca/ewh-semt/pubs/](http://www.hc-sc.gc.ca/ewh-semt/pubs/radiation/safety-code_24-securite/index-eng.php#a2.2.2) [radiation/safety-code\\_24-securite/index-eng.php#a2.2.2.](http://www.hc-sc.gc.ca/ewh-semt/pubs/radiation/safety-code_24-securite/index-eng.php#a2.2.2)

o sinal de proximidade da Cisco é emitido.

Estas diretrizes referem que níveis de pressão sonora inferiores a 120dB não demonstraram provocar perdas de audição, quer permanentes quer temporárias.

No caso dos dispositivos de vídeo da Cisco para utilização em grupo com altifalantes integrados, o nível de pressão sonora do ultrassom é inferior a 75dB, a uma distância de 50cm ou mais do altifalante.

![](_page_28_Picture_10.jpeg)

Em casos mais práticos, o nível no ouvido do utilizador será muito menor do que estes níveis máximos, devido à direcionalidade do altifalante, atenuação da distância e elevado grau de absorção de alta frequência em salas típicas. Os níveis irão desde o que seriam níveis de ruído de fundo/ambiente típicos de som audível em espaços de reunião até aos chamados níveis de conversação de discurso normal.

Portanto, é considerado seguro para humanos serem continuamente submetidos ao sinal de proximidade. A maioria das pessoas não terá consciência da presença do sinal, nem sofrerá quaisquer efeitos provenientes do mesmo. Alguns indivíduos com uma audição de alta frequência especialmente aguda podem, no entanto, conseguir ouvi-lo. Tal situação é mais provável de acontecer diretamente à frente e perto do altifalante.

É óbvio que animais, como cães, irão escutar o sinal de proximidade, uma vez que o seu intervalo de frequência de audição é muito mais amplo.

No entanto, o efeito do som depende também do nível e o alcance da audição de um cão não é significativamente diferente do alcance de um humano. O limite de audição dos cães a 20kHz pode ser tão baixo quanto 0 a 10dB, semelhante ao limite de um ouvido humano na sua faixa de frequência mais sensível.

A Cisco não efetuou testes ou qualificação dos possíveis efeitos do sinal em cães. Devido aos níveis limitados, acredita-se que, embora o sinal seja claramente audível, não é incómodo para os cães.

Um cão num escritório ou sala de reuniões será sujeito a ultrassons a níveis comparáveis ao ruído de fundo normal ou a níveis de conversação máximos. Não houve quaisquer relatórios sobre animais que tivessem ficado incomodados pelos sinais, em todos os anos em que tivemos esta funcionalidade nos nossos produtos.

No entanto, a pergunta sobre o efeito dos ultrassons nos cães é válida, uma vez que existem repelentes de cães que utilizam ultrassons. Estes dispositivos alegam normalmente utilizar ultrassons incómodos, mas não prejudiciais. A Cisco não tem informações sobre o design dos repelentes para cães, mas a análise das especificações destes dispositivos revela normalmente que os níveis de exposição típicos são iguais ou superiores a 100dB.

Para soluções que utilizem codecs de vídeo da Cisco com dispositivos de altifalantes de terceiros, a Cisco não consegue controlar o nível de pressão sonora dos ultrassons. Na maioria dos casos, a sensibilidade e resposta de frequência do altifalante necessárias irão resultar em níveis inferiores ao limite de 75dB. No entanto, se for aplicada amplificação externa em excesso ou se o sistema de altifalante tiver uma resposta de alta frequência acentuada, podem ser gerados níveis superiores ao limite.

### Acerca da Cisco Proximity

A funcionalidade Cisco Proximity permite-lhe partilhar, sem fios conteúdo de um computador num dispositivo Cisco. Até pode utilizar o seu smartphone, tablet, PC ou MAC para controlar chamadas no dispositivo de vídeo.

### Observe o seguinte:

Terá de transferir (gratuitamente) a aplicação Cisco Intelligent Proximity a partir da App Store ou do Google Play.

Os utilizadores do Windows ou OS X devem aceder a [https://proximity.cisco.com/.](https://proximity.cisco.com/)

A sua equipa de suporte ao vídeo pode não ter ativado qualquer funcionalidade ou ter ativado apenas algumas ou todas as funcionalidades disponíveis.

A aplicação Proximity recorre a ultrassons para ligar os utilizadores (mais à esquerda). Não bloqueie o microfone do seu computador, smartphone ou tablet.

A aplicação Proximity não funciona fora das salas de reunião quando as portas são fechadas. É necessário estar próximo do ponto final do vídeo para utilizar a aplicação Proximity.

Por motivos de privacidade, mantenha as portas da sala de reuniões fechadas para evitar ser escutado.

![](_page_29_Figure_1.jpeg)

The Work of Joan Jonas  $\mathbb{R}$   $\vert$  #

## Partilha de conteúdos

303

 $\beta$ 

 $\Xi$ 

<span id="page-29-0"></span> $\overline{Q}$ 

 $\hat{\mathbb{I}}$ 

 $\begin{bmatrix} 1 & 1 \\ 1 & 1 \\ 1 & 1 \end{bmatrix}$ 

 $\widehat{O}$ 

D15507.04 Guia do utilizador dos dispositivos Císco com controlador tátil OUTUBRO 2023<br>Todo o conteúdo © 2023 Cisco Systems, Inc. Todos os direitos reservados

### Partilhar conteúdos durante uma chamada Partilha de conteúdos

<span id="page-30-0"></span>![](_page_30_Picture_1.jpeg)

![](_page_30_Figure_2.jpeg)

![](_page_30_Picture_3.jpeg)

![](_page_30_Picture_4.jpeg)

Se estiver a utilizar um cabo, conecte a sua origem e certifique-se de que está ativada. Abra os controlos de chamada e toque no botão Partilhar.

Para parar de partilhar conteúdo. toque em Parar partilha.

![](_page_30_Figure_6.jpeg)

Selecione a sua fonte. Toque em Ver para pré-visualizar. Ninguém consegue ver ainda o ecrã do seu computador - toque em Partilhar quando estiver pronto. Ou toque em Partilhar na chamada para partilhar imediatamente.

### Acerca da partilha de conteúdos

Partilhe conteúdo no dispositivo Cisco ligando o seu PC ao dispositivo com um cabo USB-C ou HDMI. Também pode partilhar sem fios com a sua aplicação Webex, Cisco Proximity, Miracast® ou AirPlay.

Para partilhar fora de uma chamada utilizando um cabo, ligue a fonte, certifique-se de que está ligada e toque em Partilhar ecrã. O ecrã do computador aparecerá no dispositivo. Toque em Parar partilha para terminar a sessão ou desligue a fonte.

Quando o Miracast estiver ativo, pode partilhar conteúdo sem fios do seu portátil com um dispositivo Cisco sem um cliente. Este processo funciona durante chamadas e fora delas: para partilhar na chamada, inicie a chamada primeiro.

Quando o AirPlay estiver ativo, pode ligar o iPhone, iPad ou Mac por comunicação sem fios para partilhar o seu ecrã, colaborar e reproduzir conteúdo de áudio e vídeo.

Informação útil! Os dispositivos com vários ecrãs podem apresentar tantas apresentações independentes quanto o número de ecrãs. Isto é possível apenas fora de chamadas. Recomendamos que a primeira apresentação seja ligada sem fios e, posteriormente, através de cabos. Se começar por utilizar ligações por cabos, a ligação inicial pode ser desconectada.

Nota: O seu dispositivo pode estar configurado para que um dos conectores de entrada do seu vídeo partilhe conteúdo HDCP protegido, permitindo-lhe visualizar vídeos através do Google ChromeCast, AppleTV, descodificador de televisão HD, etc. Esta funcionalidade está disponível apenas para chamadas externas. Se tentar partilhar conteúdo através deste conector de vídeo específico numa chamada, a parte do ecrã destinada à partilha de conteúdo fica preta para manter o regime de HDCP. Isto aplica-se a qualquer conteúdo que tente partilhar numa chamada efetuada a partir deste conector de entrada—seja ele protegido por HDCP ou não.

3

![](_page_30_Figure_16.jpeg)

![](_page_30_Picture_17.jpeg)

D15507.04 Guia do utilizador dos dispositivos Cisco com controlador tátil OUTUBRO 2023 Todo o conteúdo © 2023 Cisco Systems, Inc. Todos os direitos reservados

<span id="page-31-0"></span>![](_page_31_Picture_0.jpeg)

 $\hat{\mathbb{I}}$ 

 $\Box$ 

 $\widehat{\delta}$ 

 $\left( \begin{matrix} \square \end{matrix} \right)$ 

 $\Delta$ 

### Partilhar conteúdo com a aplicação Webex Partilha de conteúdos

Em portátil Windows e Mac

- 1. Clique no nome do dispositivo na aplicação Webex e clique em Partilhar no dispositivo.
- 2. Selecione o ecrã ou a aplicação para partilhar.
- 3. Para obter uma pré-visualização daquilo que vai partilhar na parte superior do ecrã, aceda à barra de controlo na parte superior do ecrã e clique na seta para baixo.
- 4. Quando terminar, clique em Parar partilha.

![](_page_31_Figure_7.jpeg)

Após ativar o ultrassom, pode ligarse automaticamente ao dispositivo assim que entrar na mesma sala. Pode usar estes dispositivos para partilhar conteúdo sem fios com pessoas na mesma sala.

Tenha em atenção que o Cloud Pairing é necessário para partilhar conteúdo com a aplicação Webex em dispositivo móvel. Leia [este artigo](https://help.webex.com/en-us/article/pceb9t/Webex-App-%7c-Share-content-wirelessly-to-Cisco-devices) para obter mais informação.

 $\Xi$ 

<span id="page-32-0"></span>![](_page_32_Picture_0.jpeg)

 $\Box$ 

### Partilhar conteúdo com Miracast® Partilha de conteúdos

Em portátil Windows

- 1. No portátil, prima Windows+K ou clique no ícone do Centro de Ação e clique em Ligar. O Windows procurará recetores Miracast.
- 2. Clique no dispositivo da série Room para o qual pretende transmitir. Aparecerá um PIN no ecrã do dispositivo.
- 3. Introduza o PIN no portátil e clique em Ligar.
- Durante uma chamada, aparece uma janela pop-up de partilha automática que mostra uma contagem decrescente de cinco segundos antes do início da partilha. Durante a contagem decrescente, pode cancelar a partilha.
- Fora de uma chamada, a partilha inicia imediatamente.
- 4. A partilha inicia.

### Em telefone Android

- 1. Num dispositivo Samsung, abra o menu Definições e selecione Smart View ou Dex. Tenha em atenção que os nomes são diferentes noutros dispositivos Android.
- 2. Clique no dispositivo da série Room para o qual pretende transmitir. Aparecerá um PIN no ecrã do dispositivo.
- 3. Introduza o PIN no dispositivo Android.
- 4. Toque em Ligar.
- Durante uma chamada, aparece uma janela pop-up de partilha automática que mostra uma contagem decrescente de cinco segundos antes do início da partilha. Durante a contagem decrescente, pode cancelar a partilha.
- Fora de uma chamada, a partilha inicia imediatamente.
- 5. A partilha inicia.

![](_page_32_Picture_17.jpeg)

O Miracast utiliza Wi-Fi Direct para estabelecer uma ligação de rede direta do portátil ao dispositivo Cisco, permitindo partilhar conteúdo sem fios. Este processo funciona durante chamadas e fora delas: para partilhar na chamada, inicie a chamada primeiro. Fazer ou receber uma chamada durante uma partilha ativa desligará a sessão Miracast. Leia [este artigo](https://help.webex.com/en-us/article/kfdwufb/Wireless-sharing-with-Miracast) para obter mais informação.

![](_page_32_Figure_19.jpeg)

 $\Xi$ k

<span id="page-33-0"></span>![](_page_33_Picture_0.jpeg)

 $\hat{\mathbb{1}}$ 

 $\Box$ 

 $\widehat{\delta}$ 

 $\overline{\mathbb{D}}$ 

 $\boxed{8}$ 

 $\Xi$ 

### Partilhar conteúdo com Airplay® Partilha de conteúdos

Em iPhone, iPad ou Mac

- 1. Abra o Control Center no iPhone, iPad ou Mac. Selecione Screen Mirroring.
- 2. Selecione o dispositivo da série Room para o qual pretende transmitir. Aparecerá um código de acesso no ecrã do dispositivo.
- 3. Introduza o código de acesso no dispositivo Apple e selecione OK.
- 4. A partilha inicia.

Deslizar de baixo para cima no ecrã inicial abre o Task Switcher que permite passar para outra aplicação. Isso irá terminar a partilha.

Acerca do AirPlay

Os dispositivos Cisco suportam AirPlay, oferecendo outra experiência de partilha simples e familiar. Ligue o iPhone, iPad ou Mac sem fios para partilhar o ecrã, colaborar e reproduzir conteúdo de áudio e vídeo facilmente. Leia [este](https://help.webex.com/en-us/article/ndlsg3c/Wireless-sharing-with-AirPlay)  [artigo](https://help.webex.com/en-us/article/ndlsg3c/Wireless-sharing-with-AirPlay) para obter mais informação.

<span id="page-34-0"></span>

### Partilha de conteúdos

### Mudar o esquema de apresentação numa chamada

![](_page_34_Picture_3.jpeg)

![](_page_34_Picture_4.jpeg)

![](_page_34_Picture_6.jpeg)

![](_page_34_Picture_7.jpeg)

![](_page_34_Picture_8.jpeg)

![](_page_34_Picture_9.jpeg)

![](_page_34_Picture_10.jpeg)

![](_page_34_Picture_11.jpeg)

![](_page_34_Picture_12.jpeg)

![](_page_34_Picture_13.jpeg)

![](_page_34_Picture_14.jpeg)

Durante uma chamada, abra os controlos de chamada e toque no botão Esquema.

![](_page_34_Picture_16.jpeg)

Selecione o esquema preferido a partir do menu que é aberto.

![](_page_34_Picture_18.jpeg)

Durante uma chamada, abra os controlos de chamada e toque no botão Esquema.

![](_page_34_Picture_20.jpeg)

Selecione o esquema preferido a partir do menu que é aberto.

### Quando partilhar uma apresentação

Pode alterar o esquema do seu ecrã durante uma chamada independentemente de alguém estar a partilhar conteúdo ou não. Os esquemas disponíveis dependem do seu dispositivo e do número de ecrãs, mas estas são algumas das opções habituais:

Pilha: o apresentador e até 6 participantes são empilhados acima do conteúdo.

Flutuante: o apresentador flutua por cima do conteúdo.

Lado a lado: o apresentador e o conteúdo partilham o ecrã.

Foco: o conteúdo ocupa todo o ecrã.

Esquemas disponíveis numa chamada

Os esquemas disponíveis dependem do seu dispositivo e do número de ecrãs, mas estas são algumas das opções habituais:

Grelha: mostra uma grelha de até 5 participantes. A grelha é o esquema predefinido para ecrãs únicos.

Pilha: até 6 miniaturas de participantes aparecem acima do orador ativo.

Relevante: mostra o orador ativo na parte superior esquerda do ecrã, com os outros participantes dispostos na parte inferior e no lado direito.

Foco: o orador ativo ocupa todo o ecrã.

# Reuniões agendadas

D15507.04 Guia do utilizador dos dispositivos Cisco com controlador tátil OUTUBRO 2023

Todo o conteúdo © 2023 Cisco Systems, Inc. Todos os direitos reservados

<span id="page-35-0"></span> $Q$ 

 $\widehat{\supset}$ 

 $\bigoplus$ 

 $\bigoplus$ 

 $\Omega$ 

 $E$ 

 $\frac{1}{2}$ 

<span id="page-36-0"></span>![](_page_36_Picture_0.jpeg)

 $\Xi$ k

### Participar numa reunião agendada Reuniões agendadas

![](_page_36_Picture_2.jpeg)

Quando a reunião está prestes a começar, é-lhe pedido que inicie a sua participação na reunião. Toque em Participar.

### Participar numa reunião

É possível ligar o seu dispositivo de vídeo a um sistema de gestão capaz de agendar reuniões em vídeo. Quaisquer reuniões agendadas aparecerão tal como apresentado à esquerda. Quando uma reunião agendada aparece no ecrã do dispositivo, o dispositivo acorda de stand-by.

Toque em Participar para participar na reunião.

A reunião aparece 5 minutos antes da hora de início. Pode começar a participar na reunião a qualquer hora, mesmo que a reunião já tenha começado.

<span id="page-37-0"></span> $Q$  $\mathring{\rm{ I\hspace{-.2mm} I}}$  $\overline{\mathbb{C}}$  $\begin{pmatrix} 1 \\ 0 \end{pmatrix}$  $\bigoplus$ 

 $\boxed{\mathcal{B}}$ 

 $\Xi$ 

ද්ර,

Participar numa reunião do Webex Reuniões agendadas

 $Cisco$   $>$ 

 $11:28$ 

Sexta-feira, 1 de julho de 2022

Toque em Webex. Em seguida, digite o número de reunião que recebeu no convite e toque em Participar.

Sugestõe

 $\begin{picture}(20,20) \put(0,0){\dashbox{0.5}(5,0){ }} \thicklines \put(0,0){\dashbox{0.5}(5,0){ }} \thicklines \put(0,0){\dashbox{0.5}(5,0){ }} \thicklines \put(0,0){\dashbox{0.5}(5,0){ }} \thicklines \put(0,0){\dashbox{0.5}(5,0){ }} \thicklines \put(0,0){\dashbox{0.5}(5,0){ }} \thicklines \put(0,0){\dashbox{0.5}(5,0){ }} \thicklines \put(0,0){\dashbox{0.5}(5,0){ }} \thicklines \put(0,0){\dashbox{0.5}(5,$ 

œ

Webex

 $\blacksquare$ 

Partilhar ecrã

 $\sqrt{2}$ 

Mensagens

<span id="page-38-0"></span>![](_page_38_Picture_0.jpeg)

 $\Xi$ 

 $\overline{O}$ 

### Reuniões agendadas

![](_page_38_Figure_2.jpeg)

 $11:28$ 

Sexta-feira, 1 de julho de 2022

 $Cisco$   $\rightarrow$ 

![](_page_38_Picture_3.jpeg)

 $\sqrt{11}$ 

 $\mathbf{0}$ 

Webex

 $\boxed{\uparrow}$ 

Partilhar ecrã

 $\boxed{\circ}$ Mensagens

### Participar numa reunião

O dispositivo pode ser ligado a um sistema de gestão ligado ao Zoom ou Microsoft Teams.

## Contactos

alala<br>CISCO

D15507.04 Guia do utilizador dos dispositivos Cisco com controlador tátil OUTUBRO 2023 Todo o conteúdo © 2023 Cisco Systems, Inc. Todos os direitos reservados

 $\bullet$ 

<span id="page-39-0"></span> $\bigcirc$ 

 $\hat{\mathbb{I}}$ 

 $\bigcap$ a

 $\widehat{O}$ 

 $\bigoplus$ 

 $\begin{picture}(20,20) \put(0,0){\line(1,0){10}} \put(15,0){\line(1,0){10}} \put(15,0){\line(1,0){10}} \put(15,0){\line(1,0){10}} \put(15,0){\line(1,0){10}} \put(15,0){\line(1,0){10}} \put(15,0){\line(1,0){10}} \put(15,0){\line(1,0){10}} \put(15,0){\line(1,0){10}} \put(15,0){\line(1,0){10}} \put(15,0){\line(1,0){10}} \put(15,0){\line(1$ 

 $\beta$ 

 $E$ 

 $\frac{1}{2}$ 

<span id="page-40-0"></span>![](_page_40_Picture_0.jpeg)

### Favoritos, Recentes e Diretório Contactos

![](_page_40_Picture_2.jpeg)

### Acerca das listas de contactos

Toque no botão Ligar para abrir as suas listas de contactos. A lista de contactos é constituída por três partes:

Favoritos. Contactos adicionados pelo utilizador. Estas entradas são alguém a quem liga frequentemente ou alguém a quem tem necessidade de aceder de forma rápida e conveniente de vez em quando.

Diretório é, normalmente, um diretório corporativo instalado no dispositivo pela equipa de suporte de vídeo.

Recentes é uma lista de chamadas que efetuou, recebeu ou perdeu anteriormente.

Tenha em consideração que a remoção de entradas de *Recentes* apenas pode ser efetuada através da interface da Web.

![](_page_40_Picture_9.jpeg)

 $\Xi$ 

<span id="page-41-0"></span> $Q_{\rm c}$ 

### Contactos

### Adicionar alguém aos Favoritos durante uma chamada

![](_page_41_Picture_3.jpeg)

![](_page_41_Picture_4.jpeg)

![](_page_41_Picture_5.jpeg)

![](_page_41_Picture_6.jpeg)

![](_page_41_Picture_7.jpeg)

Durante uma chamada, abra os controlos de chamada e depois toque no botão Participantes.

![](_page_41_Picture_9.jpeg)

Toque no participante para o adicionar aos *Favoritos.*

### Acerca de Favoritos

*Favoritos* é a sua própria lista restrita de contactos aos quais liga frequentemente ou aos quais pretende ter acesso fácil.

*Favoritos* pode ser preenchido a partir das listas *Recentes* ou *Diretório*, assim como a partir de entradas manuais.

![](_page_41_Picture_14.jpeg)

 $\Xi$ k

![](_page_41_Picture_16.jpeg)

Toque em Favorito. Toque na seta para trás e, em seguida, no X para voltar aos controlos da chamada.

Remova pessoas dos *Favoritos* da mesma forma.

<span id="page-42-0"></span>

### Contactos

### Adicionar alguém aos Favoritos, fora de uma chamada

![](_page_42_Picture_3.jpeg)

![](_page_42_Figure_4.jpeg)

![](_page_42_Picture_5.jpeg)

![](_page_42_Picture_6.jpeg)

3

![](_page_42_Picture_7.jpeg)

Sem efetuar uma chamada, toque em Ligar para abrir a lista de *Contactos*. Toque em Recentes ou Diretório e procure a entrada para a adicionar aos seus *Favoritos.* Toque na pessoa que pretende adicionar aos seus *Favoritos*.

![](_page_42_Picture_9.jpeg)

Toque no botão da estrela do cartão do contacto para que esta pessoa passe logo a favorita. Ou toque no botão Mais.

### Acerca de Favoritos

*Favoritos* é a sua própria lista restrita de contactos aos quais liga frequentemente ou aos quais pretende ter acesso fácil.

Favoritos pode ser preenchido a partir das listas *Recentes* ou *Diretório*, assim como a partir de entradas manuais.

![](_page_42_Figure_14.jpeg)

 $\Xi$ k

![](_page_42_Picture_16.jpeg)

Se tocou em Mais e abriu o cartão do contacto, pode também ativar ou desativar aqui o atributo de Favorito. Toque na seta para trás e, em seguida, no X para sair.

Repita o procedimento para remover uma entrada dos seus *Favoritos*.

<span id="page-43-0"></span>![](_page_43_Picture_0.jpeg)

### Editar um favorito Contactos

![](_page_43_Picture_2.jpeg)

 $\Box$ 

 $\widehat{\delta}$ 

 $\ominus$ 

![](_page_43_Picture_3.jpeg)

Toque em Ligar para abrir a lista de contactos. Em seguida, toque em Favoritos.

**ID** Bob

Editar alco Editar e marca

![](_page_43_Picture_5.jpeg)

Toque na pessoa a editar e, em seguida, no respetivo cartão de contacto, toque em Mais.

### Acerca de Favoritos

Pode atualizar a qualquer momento um contacto favorito atual.

![](_page_43_Picture_9.jpeg)

3

![](_page_43_Picture_10.jpeg)

![](_page_43_Picture_11.jpeg)

![](_page_43_Picture_12.jpeg)

Escolha o que pretende editar e faça as alterações. Toque em Guardar no teclado. Em seguida, toque na seta para trás do cartão do contacto para sair.

<span id="page-44-0"></span>![](_page_44_Picture_0.jpeg)

<span id="page-45-0"></span> $Q$ 

### Controlo da câmara

### Ligar ou desligar a câmara durante uma chamada

![](_page_45_Picture_3.jpeg)

![](_page_45_Picture_4.jpeg)

![](_page_45_Picture_5.jpeg)

Abra os controlos da chamada durante uma chamada.

![](_page_45_Picture_7.jpeg)

Toque no botão Parar vídeo. Toque em Iniciar vídeo para ativar novamente o vídeo de saída.

## Acerca da desativação<br>do vídeo

Controle a transmissão de vídeo da sua câmara nos dispositivos que não têm a opção de bloquear mecanicamente a câmara.

![](_page_45_Picture_11.jpeg)

 $\delta$ 

![](_page_45_Picture_12.jpeg)

![](_page_45_Picture_13.jpeg)

![](_page_45_Picture_14.jpeg)

![](_page_45_Picture_15.jpeg)

<span id="page-46-0"></span>

### Aceder e ajustar a visualização própria dentro e fora da chamada

![](_page_46_Picture_3.jpeg)

![](_page_46_Picture_4.jpeg)

![](_page_46_Picture_5.jpeg)

![](_page_46_Picture_6.jpeg)

![](_page_46_Picture_7.jpeg)

Durante uma chamada, abra os respetivos controlos. Toque em Autovisão.

![](_page_46_Picture_9.jpeg)

Serão exibidas as opções para definir a visibilidade, mover ou alterar a sua visualização própria para ecrã inteiro. Toque fora do ecrã de opções da câmara para sair.

### Acerca da visualização própria

A visualização própria mostra o que os outros veem a partir do seu dispositivo. Poderá usá-la para confirmar que eles veem o que pretende.

Pode ver, ajustar e mover as suas visualizações próprias pelo ecrã, tanto dentro como fora da chamada.

Para verificar a sua visualização própria a qualquer momento, abra o painel de controlo. Verá a sua visualização própria no ecrã do dispositivo desde que a sua câmara esteja aberta/ligada. Toque em Câmara no controlador e depois selecione Autovisão. Aqui, pode:

- Ativar e desativar a função Ecrã inteiro.
- Definir a visibilidade da sua visualização própria para a Ocultar, Mostrar na chamada ou Mostrar sempre.
- Ajustar a posição de visualização própria, tocando nas posições predefinidas mostradas no ecrã do controlador tátil.

![](_page_46_Picture_18.jpeg)

 $\Xi$ k

![](_page_47_Picture_0.jpeg)

![](_page_47_Picture_1.jpeg)

<span id="page-47-0"></span> $Q$ 

![](_page_47_Picture_2.jpeg)

 $\widehat{\bigcirc}$ 

![](_page_47_Picture_3.jpeg)

Durante uma chamada, abra os controlos da chamada e toque em Autovisão.

Ou abra o painel de controlo, toque em Câmara e depois selecione Autovisão.

![](_page_47_Figure_6.jpeg)

Toque em qualquer das posições predefinidas que aparecem no ecrã do controlador tátil.

Toque fora do ecrã de opções da câmara para sair.

## Acerca da

A visualização própria mostra o que os outros veem a partir do seu dispositivo. Poderá usála para confirmar que eles veem o que pretende.

Pode ver, ajustar e mover as suas visualizações próprias pelo ecrã, tanto dentro como fora da chamada.

![](_page_47_Picture_13.jpeg)

![](_page_47_Picture_14.jpeg)

![](_page_47_Picture_15.jpeg)

<span id="page-48-0"></span>

### Selecionar um modo de câmara automático

![](_page_48_Picture_3.jpeg)

![](_page_48_Picture_4.jpeg)

![](_page_48_Picture_5.jpeg)

![](_page_48_Picture_6.jpeg)

![](_page_48_Picture_7.jpeg)

Durante uma chamada, abra os controlos da chamada ou abra, a qualquer momento, o painel de controlo e toque no botão Câmara.

![](_page_48_Picture_9.jpeg)

Escolha um modo de câmara. Toque fora do ecrã de opções da câmara para sair.

### Acerca dos modos de câmara

Ao selecionar um modo de câmara automático, terá a melhor vista para o seu dispositivo e a sua reunião, sem ter de controlar manualmente as câmaras durante as reuniões. Pode alterar os modos de câmara, esteja ou não numa chamada.

Existem alguns modos diferentes à escolha:

- Grupo. A câmara ajustarse-á para mostrar todos os participantes.
- Fotogramas. A câmara ampliará ou reduzirá a imagem e apresentará as pessoas individualmente ou em pequenos grupos.
- **Orador**. A câmara seguirá a pessoa que tomar a palavra. A distância máxima de acompanhamento do orador é 7,5 metros.

O número de modos disponíveis dependerá do seu dispositivo e das configurações definidas pelo administrador.

![](_page_48_Picture_18.jpeg)

 $\Xi$ k

<span id="page-49-0"></span>![](_page_49_Picture_0.jpeg)

### Controlar a sua câmara manualmente

![](_page_49_Figure_3.jpeg)

![](_page_49_Picture_4.jpeg)

![](_page_49_Picture_5.jpeg)

![](_page_49_Picture_6.jpeg)

![](_page_49_Picture_7.jpeg)

![](_page_49_Picture_8.jpeg)

![](_page_49_Picture_9.jpeg)

![](_page_49_Picture_10.jpeg)

![](_page_49_Picture_11.jpeg)

![](_page_49_Picture_12.jpeg)

Durante uma chamada, abra os controlos da chamada ou abra, a qualquer momento, o painel de controlo e toque no botão Câmara.

![](_page_49_Picture_14.jpeg)

Selecione Manual no ecrã de controlo da câmara. Utilize os controlos da câmara para ajustar o deslocamento, a inclinação e o zoom.

Toque fora do ecrã de opções da câmara para sair.

### Acerca do controlo manual da câmara

Dentro ou fora de uma chamada, pode controlar manualmente o zoom, a rotação e a inclinação da câmara.

<span id="page-50-0"></span>

### Adicionar uma predefinição de posicionamento da câmara

![](_page_50_Picture_3.jpeg)

![](_page_50_Figure_4.jpeg)

![](_page_50_Picture_5.jpeg)

![](_page_50_Picture_6.jpeg)

![](_page_50_Picture_7.jpeg)

![](_page_50_Picture_8.jpeg)

Durante uma chamada, abra os controlos da chamada ou abra, a qualquer momento, o painel de controlo e toque no botão Câmara. Selecione Manual.

![](_page_50_Figure_10.jpeg)

 $\Xi$ k

![](_page_50_Picture_12.jpeg)

![](_page_50_Picture_13.jpeg)

Quando tiver concluído, toque em Adicionar novo. Atribua um Nome e Guarde a predefinição.

![](_page_50_Picture_15.jpeg)

Ative Avançadas no canto superior direito do ecrã dos controlos. Se o dispositivo estiver a utilizar mais de uma câmara, escolha uma câmara à esquerda. Utilize os controlos para ajustar a rotação, a inclinação e o zoom.

![](_page_50_Picture_17.jpeg)

Toque na seta para trás para sair dos controlos manuais da câmara. A sua predefinição irá aparecer para seleção com os outros modos de câmara.

Toque em qualquer área fora do ecrã de opções da câmara para sair.

### Acerca das predefinições da câmara

Os controlos manuais da câmara permitem controlar o zoom, a rotação e inclinação da câmara. Se gostar da vista atual depois de ajustar a câmara manualmente, pode guardá-la para usar mais tarde.

Isto significa que pode criar vistas personalizadas com zoom e direção da câmara predefinidos. Por exemplo, talvez seja necessário predefinir uma imagem reduzida para reuniões com vários participantes e uma ampliada para reuniões mais pequenas. As predefinições ficarão disponíveis no ecrã de controlo da câmara e poderá alternar facilmente entre elas em diferentes tipos de reuniões.

<span id="page-51-0"></span> $Q$ 

### Controlo da câmara

### Editar uma predefinição de posicionamento da câmara

![](_page_51_Picture_3.jpeg)

![](_page_51_Picture_4.jpeg)

![](_page_51_Picture_5.jpeg)

![](_page_51_Picture_6.jpeg)

 $\Xi$ k

{ဝိ

![](_page_51_Picture_7.jpeg)

Durante uma chamada, abra os controlos da chamada ou abra, a qualquer momento, o painel de controlo e toque no botão Câmara. Selecione Manual.

![](_page_51_Figure_9.jpeg)

Ative **Avançadas** no canto superior direito dos controlos da câmara.

![](_page_51_Picture_11.jpeg)

Toque no botão Mais (…) ao lado da predefinição listada que pretende editar. Altere o respetivo nome, defina-a por defeito, ajuste ou elimine a predefinição.

![](_page_51_Picture_13.jpeg)

Toque em Guardar para guardar as suas alterações. Toque na seta para trás para sair dos controlos manuais da câmara. A predefinição editada irá aparecer para seleção com os outros modos de câmara.

Toque em qualquer área fora do ecrã de opções da câmara para sair.

<span id="page-52-0"></span>![](_page_52_Picture_0.jpeg)

### Controlar uma câmara remota Controlo da câmara

![](_page_52_Picture_2.jpeg)

![](_page_52_Picture_3.jpeg)

![](_page_52_Picture_4.jpeg)

![](_page_52_Picture_5.jpeg)

![](_page_52_Picture_6.jpeg)

![](_page_52_Picture_7.jpeg)

![](_page_52_Picture_8.jpeg)

3

![](_page_52_Picture_9.jpeg)

![](_page_52_Picture_10.jpeg)

![](_page_52_Picture_11.jpeg)

Ajuste a inclinação, a rotação e o zoom da câmara remota com os botões de controlo da câmara. Toque em qualquer lugar fora dos controlos quando terminar.

Durante uma chamada, aceda aos respetivos controlos e abra a lista

de Participantes.

![](_page_52_Picture_13.jpeg)

Selecione o participante cuja câmara pretende controlar.

### Acerca de câmaras

### remotas

Quando estiver numa videochamada em que um ou mais dispositivos têm uma câmara controlável remotamente, pode controlar essas câmaras a partir do seu próprio controlador tátil.

Se o dispositivo remoto tiver ativado o modo de Orador, onde a câmara segue o orador ativo ou está a utilizar a Melhor visão, não é possível controlar a câmara remotamente.

Não tem acesso remoto a quaisquer predefinições da câmara.

<span id="page-53-0"></span>![](_page_53_Picture_0.jpeg)

<span id="page-54-0"></span>

### Definições

### Definições do dispositivo e informações regulamentares

 $\sum_{i=1}^{n}$ 

 $\widehat{\odot}$ 

 $\Xi$ k

### Aceder às definições

Para abrir o painel de controlo, toque no botão no canto superior direito do ecrã inicial do controlador tátil. No painel de controlo, pode encontrar:

- Definições de áudio
- Opções de microfone
- Controlos da câmara
- Suspender
- Acesso às definições do dispositivo

Para abrir o menu definições, abra o painel de controlo. Em seguida, toque em Definições do dispositivo. O menu abre e é possível deslocar-se através dele. Se estiver a realizar uma chamada, o menu é aberto como uma caixa de diálogo na parte superior da chamada.

Que definições disponíveis podem ter sido restringidas pelo seu administrador.

![](_page_54_Picture_271.jpeg)

No menu Definições pode verificar as informações do dispositivo e alterar várias definições.

- Acerca de fornece informações de endereço de vídeo, endereço IP e MAC, Proxy SIP e a versão atual do software.
- Problemas e diagnóstico

 $\mathbf{x}$ 

- Selecionar o toque e definir o respetivo volume
- Ativar ou desativar o modo de música
- Ativar e desativar o Miracast
- Escolher um serviço de chamadas
- Selecionar entre ligação com fios e sem fios (Wi-Fi)
- Reiniciar o dispositivo
- Execute uma reposição de fábrica para retornar às predefinições de fábrica. Ao fazê-lo, perde o seu registo atual. Não é possível desfazer uma reposição de fábrica

Este dispositivo apresenta eletronicamente marcas de certificação e informação de conformidade no ecrã. As marcas apresentadas estão em conformidade com os padrões técnicos e os regulamentos operacionais relevantes. O método de apresentação está descrito abaixo:

As informações da etiqueta de classificação do Room Navigator podem ser encontradas no menu Definições. Para consultá-las, aceda a Definições > Acerca do ecrã táctil > Regulamentação.

### **Thale CISCO**

Sede nas Américas Cisco Systems, Inc. San Jose, CA

Sede na Ásia-Pacífico Cisco Systems (USA) Pte. Ltd. **Singapura** 

Sede na Europa Cisco Systems International BV Amsterdam, Países Baixos

A Cisco tem mais de 200 escritórios em todo o mundo. Os endereços, números de telefone e números de fax encontram-se numa lista no site da Cisco em www.cisco.com/go/offices.

Cisco e o logótipo da Cisco são marcas comerciais ou marcas registadas da Cisco e/ou das respetivas empresas afiliadas nos EUA e noutros países. Para ver uma lista de<br>marcas comerciais da Cisco, aceda a este URL: www.cisco  $\ldots$  As marcas comerciais de terceiros mencionadas são propriedade dos respetivos proprietários. A utilização do termo parceiros não implica uma relação de parceria entre a Cisco e qualquer outra empresa. (1110R)